# Cursorbesturing en toetsenbord Gebruikershandleiding

© Copyright 2007 Hewlett-Packard Development Company, L.P.

Microsoft en Windows zijn in de Verenigde Staten gedeponeerde handelsmerken van Microsoft Corporation.

De informatie in deze documentatie kan zonder kennisgeving worden gewijzigd. De enige garanties voor HP-producten en diensten staan vermeld in de expliciete garantievoorwaarden bij de betreffende producten en diensten. Aan de informatie in deze handleiding kunnen geen aanvullende rechten worden ontleend. HP aanvaardt geen aansprakelijkheid voor technische fouten, drukfouten of weglatingen in deze publicatie.

Eerste editie, juli 2007

Artikelnummer: 446619-331

# **Kennisgeving over het product**

In deze handleiding worden de voorzieningen beschreven die op de meeste modellen beschikbaar zijn. Mogelijk zijn niet alle voorzieningen op uw computer beschikbaar.

# **Inhoudsopgave**

#### **[1 Cursorbesturing gebruiken](#page-6-0)**

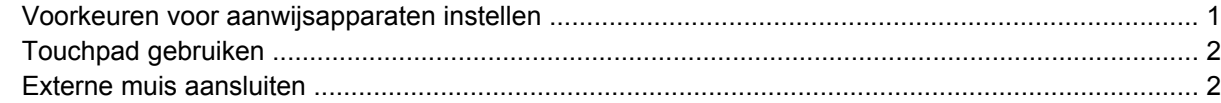

#### **[2 Toetsenbord gebruiken](#page-8-0)**

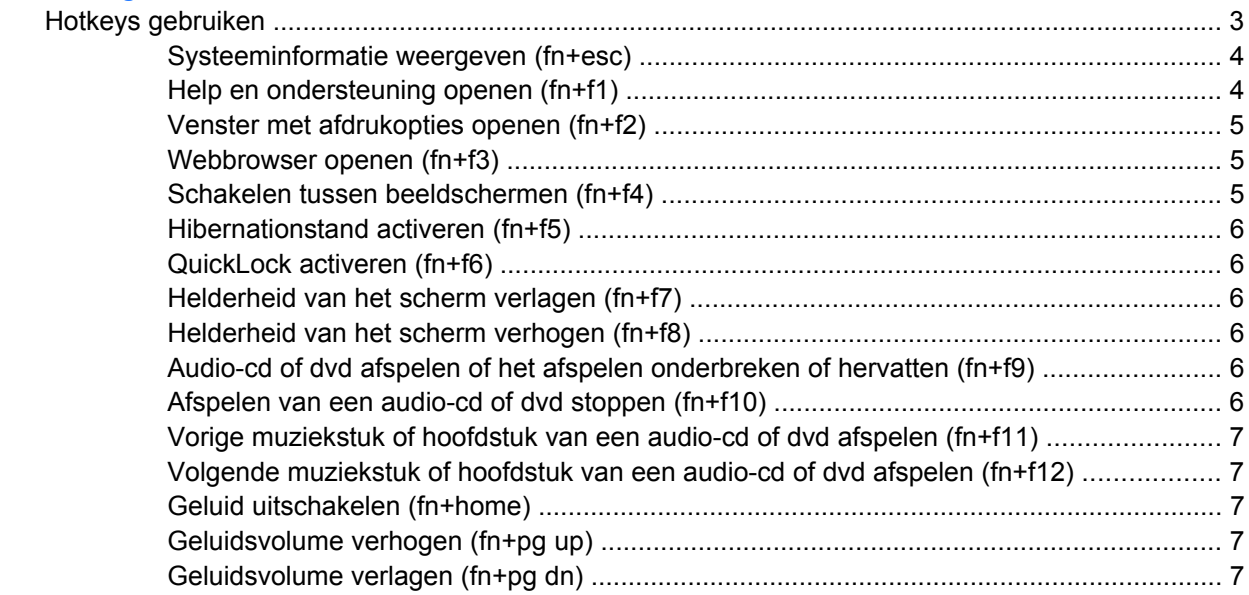

#### **[3 Toetsenblok gebruiken](#page-13-0)** [Geïntegreerd numeriek toetsenblok gebruiken .................................................................................... 9](#page-14-0) [Geïntegreerd numeriek toetsenblok in- en uitschakelen ..................................................... 9](#page-14-0) [Schakelen tussen functies van toetsen op het geïntegreerde toetsenblok .......................... 9](#page-14-0) [Optioneel extern numeriek toetsenblok gebruiken ............................................................................... 9](#page-14-0)

### **[4 Touchpad en toetsenbord reinigen](#page-15-0)**

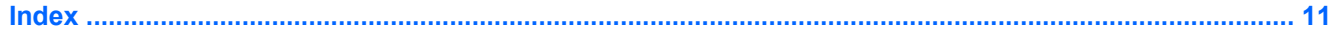

# <span id="page-6-0"></span>**1 Cursorbesturing gebruiken**

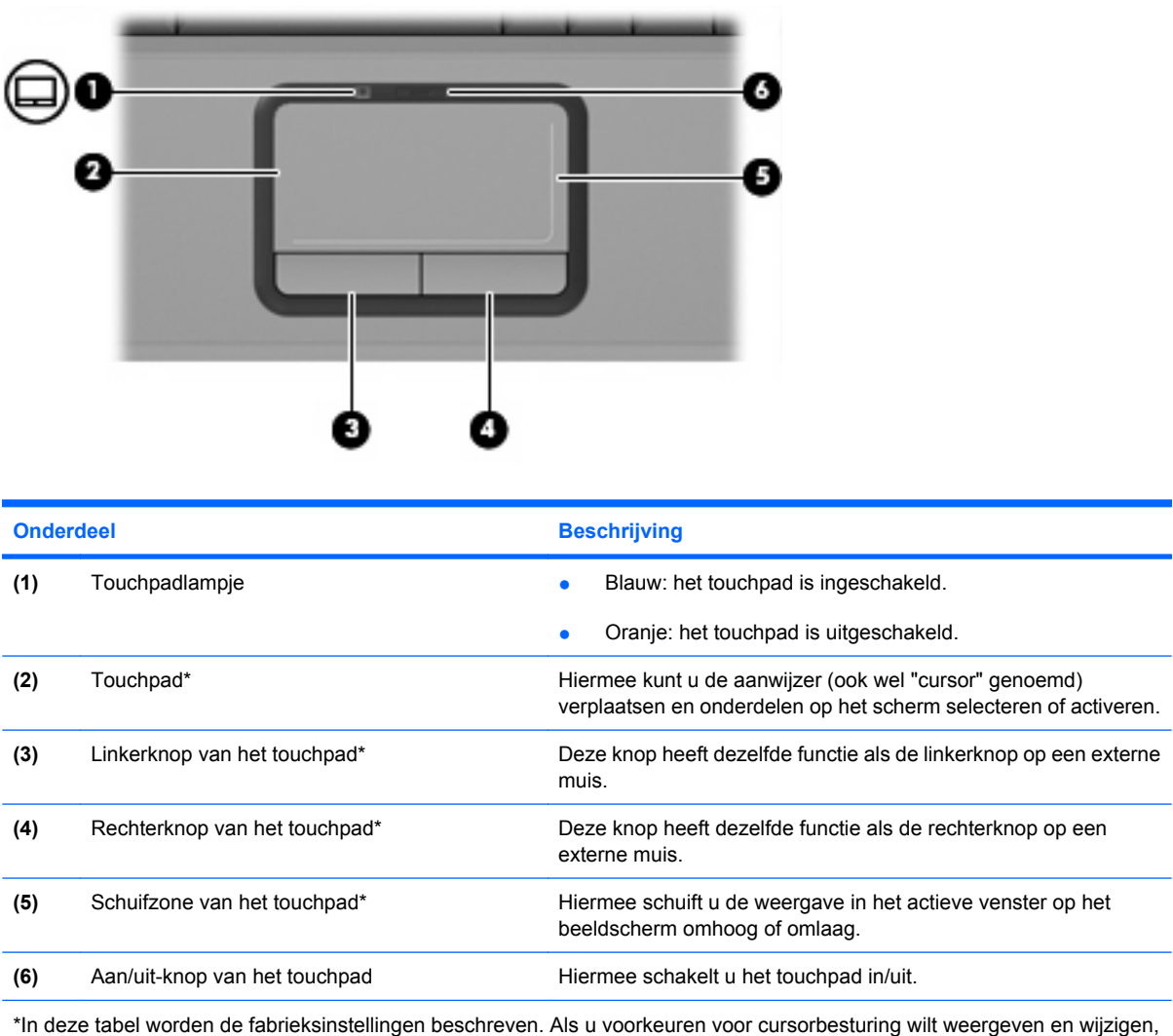

selecteert u **Start > Configuratiescherm > Hardware en geluiden > Muis**.

# **Voorkeuren voor aanwijsapparaten instellen**

Selecteer **Start > Configuratiescherm > Hardware en geluiden > Muis** om Eigenschappen voor Muis te openen.

<span id="page-7-0"></span>Met Eigenschappen voor Muis in Microsoft® Windows® kunt u de instellingen voor aanwijsapparaten wijzigen, zoals de snelheid.

# **Touchpad gebruiken**

Als u de aanwijzer wilt verplaatsen, schuift u uw vinger over het oppervlak van het touchpad in de richting waarin u de aanwijzer wilt bewegen. Gebruik de knoppen van het touchpad zoals u de knoppen op een externe muis zou gebruiken. Als u omhoog en omlaag wilt schuiven met de verticale schuifzone van het touchpad, schuift u met uw vinger omhoog en omlaag over de lijnen.

**OPMERKING:** Als u het touchpad gebruikt om de aanwijzer te verplaatsen, haalt u eerst uw vinger van het touchpad voordat u uw vinger op de schuifzone plaatst. Als u uw vinger doorschuift van het touchpad naar de schuifzone, wordt de verticale schuiffunctie niet geactiveerd.

# **Externe muis aansluiten**

U kunt ook een externe USB-muis aansluiten op de computer via een van de USB-poorten op de computer.

# <span id="page-8-0"></span>**2 Toetsenbord gebruiken**

# **Hotkeys gebruiken**

Hotkeys zijn combinaties van de fn-toets **(1)** met de esc-toets **(2)** of met een van de functietoetsen **(3)**.

De pictogrammen op de toetsen f1 tot en met f12 vertegenwoordigen de hotkeyfuncties. Hotkeyfuncties en procedures voor hotkeys worden beschreven in de volgende gedeelten.

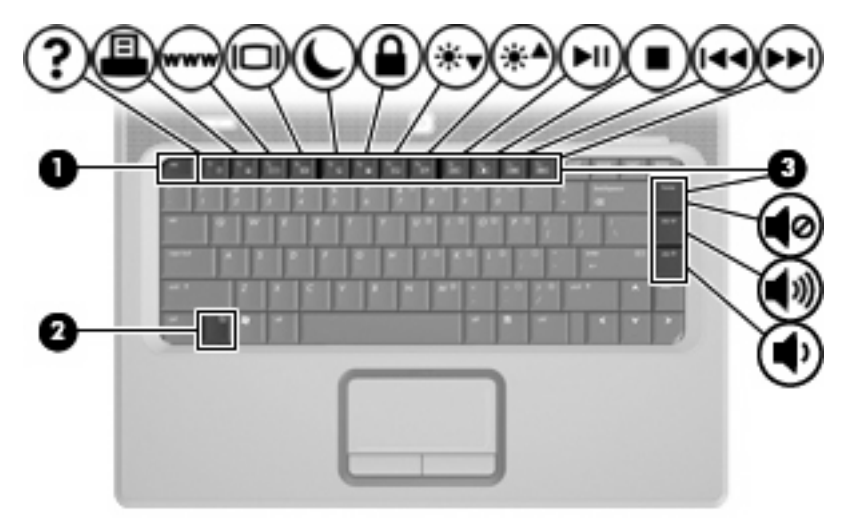

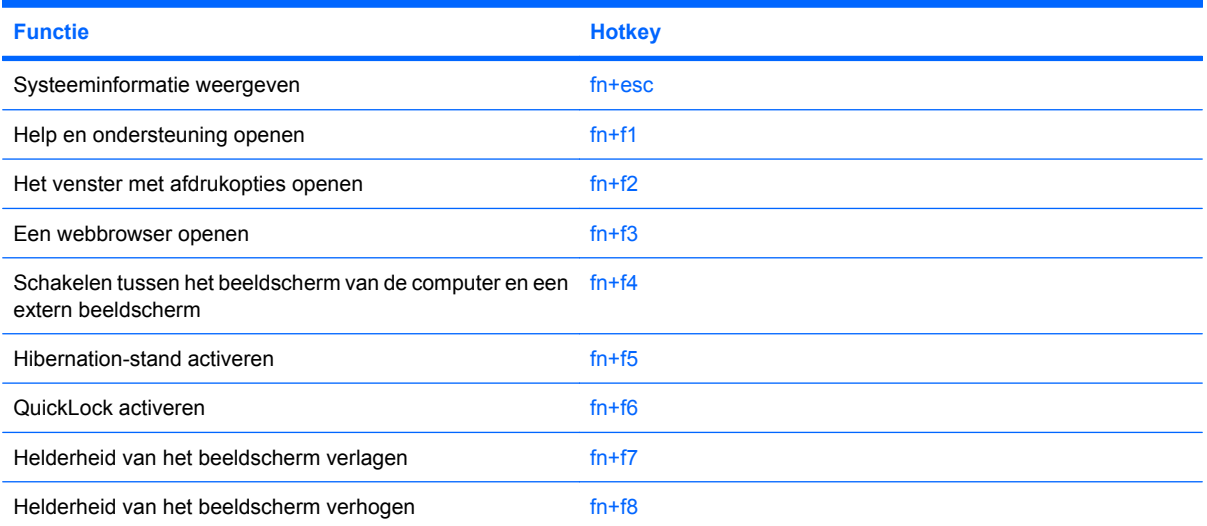

<span id="page-9-0"></span>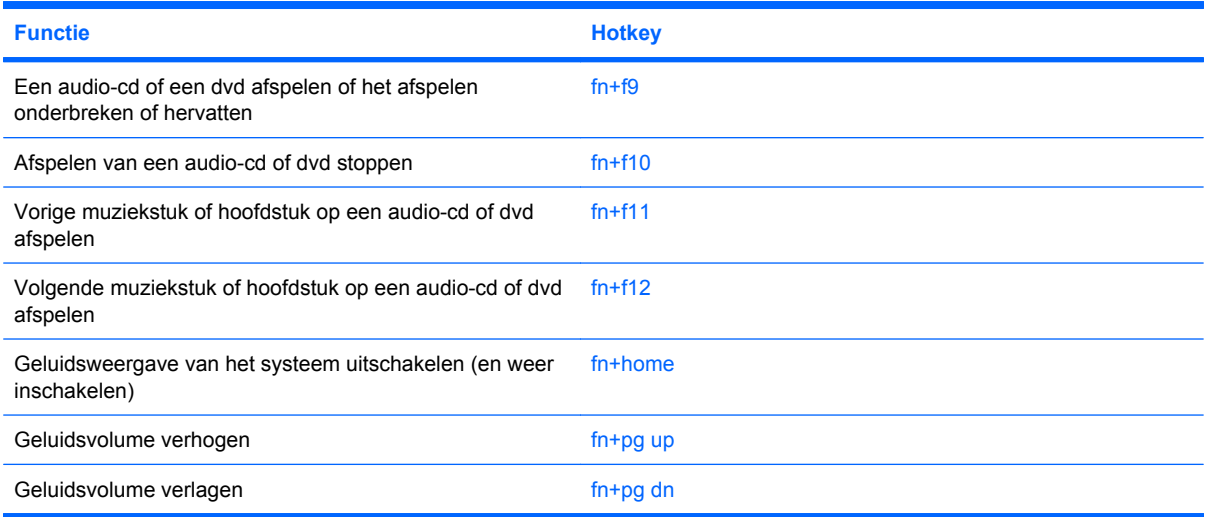

Als u een hotkeyopdracht wilt geven met het toetsenbord van de computer, gaat u op een van de volgende manieren te werk:

- Druk kort op de fn-toets en druk vervolgens kort op de tweede toets van de hotkeyopdracht.
	- $-$  of  $-$
- Houd de fn-toets ingedrukt, druk kort op de tweede toets van de hotkeyopdracht en laat vervolgens beide toetsen tegelijk los.

# **Systeeminformatie weergeven (fn+esc)**

Druk op fn+esc om informatie weer te geven over de hardwareonderdelen en het versienummer van het BIOS van het systeem.

In de Windows-weergave van fn+esc wordt de versie van het BIOS (Basic Input-Output System) van het systeem weergegeven als de BIOS-datum. Bij sommige computermodellen wordt de BIOS-datum weergegeven in decimale notatie. De BIOS-datum wordt ook wel het versienummer van het systeem-ROM genoemd.

# **Help en ondersteuning openen (fn+f1)**

Druk op fn+f1 om Help en ondersteuning te openen.

Help en ondersteuning geeft informatie over het besturingssysteem Windows. Daarnaast biedt het de volgende informatie en hulpmiddelen:

- informatie over uw computer, zoals het model en het serienummer, geïnstalleerde software, hardwareonderdelen en specificaties
- antwoorden op vragen over het gebruik van de computer
- zelfstudieprogramma's, aan de hand waarvan u leert onderdelen en functies van de computer en Windows te gebruiken
- updates voor het besturingssysteem Windows, stuurprogramma's en de software die bij de computer is geleverd
- controles van de functionaliteit van de computer
- <span id="page-10-0"></span>geautomatiseerde en interactieve probleemoplossing, oplossingen voor herstel en procedures voor systeemherstel
- koppelingen naar ondersteuningsspecialisten

## **Venster met afdrukopties openen (fn+f2)**

Met de hotkey fn+f2 opent u het venster met afdrukopties van de actieve toepassing in Windows.

## **Webbrowser openen (fn+f3)**

Druk op fn+f3 om uw webbrowser te openen.

Als u nog geen internet- of netwerkdiensten hebt geïnstalleerd, wordt met de hotkey fn+f3 de wizard Internet-verbinding van Windows geopend.

Nadat u uw internet- of netwerkdiensten en de homepage voor uw webbrowser hebt ingesteld, kunt u met de hotkey fn+f3 snel toegang krijgen tot uw homepage en internet.

# **Schakelen tussen beeldschermen (fn+f4)**

Druk op fn+f4 om te schakelen tussen de beeldschermen waarover het systeem beschikt. Als fn +f4 drukt, overgeschakeld tussen het scherm van de computer, de monitor, en zowel het computerscherm als de monitor tegelijk. bijvoorbeeld een monitor op de computer is aangesloten, wordt de weergave iedere keer dat u op

De meeste externe monitoren maken gebruik van de externe-VGA-videostandaard om videogegevens van de computer te ontvangen. Met de hotkey fn+f4 kunt u ook de weergave overschakelen van en naar weergaveapparaten die andersoortige videogegevens van de computer ontvangen.

De volgende video-overdrachtstypen (inclusief voorbeelden van de apparaten die deze gebruiken) worden ondersteund door de hotkey fn+f4:

- LCD (beeldscherm van de computer)
- externe VGA (de meeste externe monitoren)
- S-video (televisies, camcorders, dvd-spelers, videorecorders en video-opnamekaarten met een Svideo-ingang)

# <span id="page-11-0"></span>**Hibernationstand activeren (fn+f5)**

**VOORZICHTIG:** Sla uw werk op alvorens de hibernationstand te activeren, om het risico van gegevensverlies te verminderen.

Druk op fn+f5 om de hibernationstand te activeren.

Wanneer de hibernationstand wordt geactiveerd, worden uw gegevens opgeslagen in een hibernationbestand op de vaste schijf en wordt de computer uitgeschakeld.

De computer moet zijn ingeschakeld om de hibernationstand te kunnen activeren.

Druk op druk kort op de aan/uit-knop. om de hibernationstand te beëindigen.

De functie van de hotkey fn+f5 kan worden gewijzigd. U kunt de hotkey fn+f5 bijvoorbeeld zo instellen dat hiermee de slaapstand wordt geactiveerd in plaats van de hibernationstand.

### **QuickLock activeren (fn+f6)**

Druk op fn+f6 om de QuickLock-beveiligingsfunctie te activeren.

QuickLock beveiligt uw gegevens door het aanmeldingsvenster van het besturingssysteem weer te geven. Als het aanmeldingsvenster wordt weergegeven, kan de computer pas worden gebruikt nadat een gebruikerswachtwoord of beheerderswachtwoord voor Windows is ingevoerd.

**E** OPMERKING: Voordat u QuickLock kunt gebruiken, moet u een gebruikerswachtwoord of een beheerderswachtwoord voor Windows instellen. Raadpleeg Help en ondersteuning voor instructies.

Als u QuickLock wilt activeren, drukt u op fn+f6. Het aanmeldingsvenster wordt weergegeven en de computer wordt vergrendeld. Als u daarna weer toegang wilt krijgen tot de computer, volgt u de instructies op het scherm om uw gebruikerswachtwoord of beheerderswachtwoord voor Windows op te geven.

## **Helderheid van het scherm verlagen (fn+f7)**

Druk op fn+f7 om de helderheid van het scherm te verlagen. Houd beide toetsen ingedrukt om de helderheid steeds verder te verlagen.

# **Helderheid van het scherm verhogen (fn+f8)**

Druk op fn+f8 om de helderheid van het scherm te verhogen. Houd beide toetsen ingedrukt om de helderheid steeds verder te verhogen.

### **Audio-cd of dvd afspelen of het afspelen onderbreken of hervatten (fn+f9)**

De hotkey fn+f9 werkt alleen als er een audio-cd of een dvd is geplaatst.

- Als de audio-cd of dvd niet wordt afgespeeld, drukt u op fn+f9 om het afspelen te starten of te hervatten.
- Als de audio-cd of dvd wordt afgespeeld, drukt u op  $fn+f9$  om het afspelen te onderbreken.

## **Afspelen van een audio-cd of dvd stoppen (fn+f10)**

Druk op de hotkey fn+f10 om het afspelen van een audio-cd of dvd te stoppen.

# <span id="page-12-0"></span>**Vorige muziekstuk of hoofdstuk van een audio-cd of dvd afspelen (fn+f11)**

Als een audio-cd of dvd wordt afgespeeld, drukt u op fn+f11 om het vorige muziekstuk van de cd of het vorige gedeelte van de dvd af te spelen.

## **+f12) (fnVolgende muziekstuk of hoofdstuk van een audio-cd of dvd afspelen**

Als een audio-cd of dvd wordt afgespeeld, drukt u op fn+f12 om het volgende muziekstuk van de cd of het volgende gedeelte van de dvd af te spelen.

## **Geluid uitschakelen (fn+home)**

Druk op fn+home om de geluidsweergave uit te schakelen. Druk nogmaals op de hotkey om de geluidsweergave te herstellen.

## **Geluidsvolume verhogen (fn+pg up)**

Druk op fn+pg up om het geluidsvolume te verhogen. Houd de hotkey ingedrukt om het geluidsvolume steeds verder te verhogen.

# **Geluidsvolume verlagen (fn+pg dn)**

Druk op fn+pg dn om het geluidsvolume te verlagen. Houd de hotkey ingedrukt om het geluidsvolume steeds verder te verlagen.

# <span id="page-13-0"></span>**3 Toetsenblok gebruiken**

De computer heeft een geïntegreerd numeriek toetsenblok en ondersteunt tevens een optioneel extern numeriek toetsenblok of een optioneel extern toetsenbord met een numeriek toetsenblok.

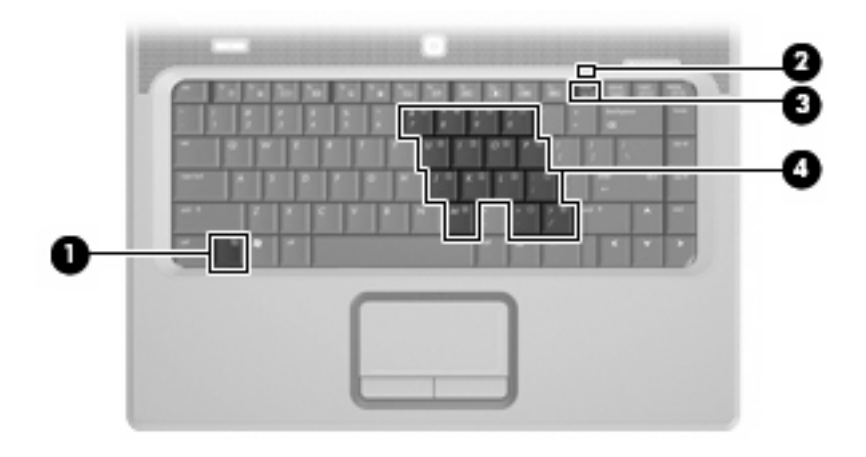

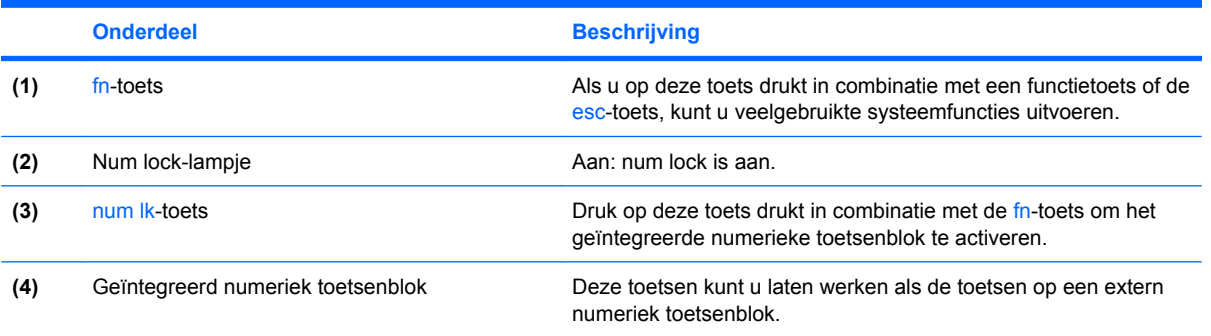

# <span id="page-14-0"></span>**Geïntegreerd numeriek toetsenblok gebruiken**

U kunt de vijftien toetsen van het geïntegreerde numerieke toetsenblok op dezelfde manier gebruiken als de toetsen van een extern toetsenblok. Wanneer het geïntegreerde numerieke toetsenblok is ingeschakeld, voert u met elke toets van dit toetsenblok de functie uit die wordt aangegeven door het pictogram in de rechterbovenhoek van de toets.

# **Geïntegreerd numeriek toetsenblok in- en uitschakelen**

Druk op fn+num lk om het geïntegreerde numerieke toetsenblok in te schakelen. Het num lock-lampje gaat aan. Druk nogmaals op fn+num lk om de toetsen weer in hun standaardwerking te gebruiken.

**OPMERKING:** Het geïntegreerde numerieke toetsenblok werkt niet als er een extern toetsenbord of numeriek toetsenblok is aangesloten op de computer of op een optioneel dockingproduct.

# **Schakelen tussen functies van toetsen op het geïntegreerde toetsenblok**

U kunt tijdelijk schakelen tussen de standaardwerking van de toetsen van het geïntegreerde numerieke toetsenblok en de numerieke functie. Gebruik hiervoor de toets fn of de toetsencombinatie fn+shift.

- Als u de toetsenblokfunctie van een toetsenbloktoets wilt activeren wanneer het toetsenblok is uitgeschakeld, houdt u de fn-toets ingedrukt terwijl u op de toetsenbloktoets drukt.
- Wanneer het toetsenblok is ingeschakeld, gebruikt u de toetsenbloktoetsen als volgt tijdelijk als standaardtoetsen:
	- Houd de fn-toets ingedrukt en druk op de toetsenbloktoets om een kleine letter te typen.
	- Houd de toetsen fn+shift ingedrukt en druk op de toetsenbloktoets om een hoofdletter te typen.

# **Optioneel extern numeriek toetsenblok gebruiken**

Voor de meeste externe numerieke toetsenblokken geldt dat de werking van de toetsen afhangt van het wel of niet ingeschakeld zijn van num lock (num lock is standaard uitgeschakeld). Bijvoorbeeld:

- Wanneer num lock is ingeschakeld, kunt u met de meeste toetsenbloktoetsen cijfers typen.
- Wanneer num lock is uitgeschakeld, werken de meeste toetsenbloktoetsen als pijltoetsen, page up-toets of page down-toets.

Wanneer num lock op een extern toetsenblok wordt ingeschakeld, gaat het num lock-lampje op de computer branden. Wanneer num lock op een extern toetsenblok wordt uitgeschakeld, gaat het num lock-lampje op de computer uit.

U schakelt als volgt num lock in of uit tijdens het werken op een extern toetsenblok:

Druk op de toets num lk op het externe toetsenblok, niet op de computer.

# <span id="page-15-0"></span>**4 Touchpad en toetsenbord reinigen**

Als het touchpad vies of vettig wordt, is het mogelijk dat de aanwijzer onverwachte bewegingen gaat maken. U kunt dit vermijden door het touchpad te reinigen met een vochtige doek en uw handen regelmatig te wassen wanneer u met de computer werkt.

**WAARSCHUWING!** Gebruik geen stofzuigeraccessoires om het toetsenbord te reinigen, om het risico van een elektrische schok of schade aan interne onderdelen te beperken. Een stofzuiger kan stofdeeltjes op het oppervlak van het toetsenbord achterlaten.

Reinig het toetsenbord regelmatig om te voorkomen dat toetsen blijven steken en om stof, pluisjes en kruimels te verwijderen die onder de toetsen terechtkomen. U kunt een spuitbus met perslucht en een rietje gebruiken om lucht om en onder de toetsen te blazen en vuil te verwijderen.

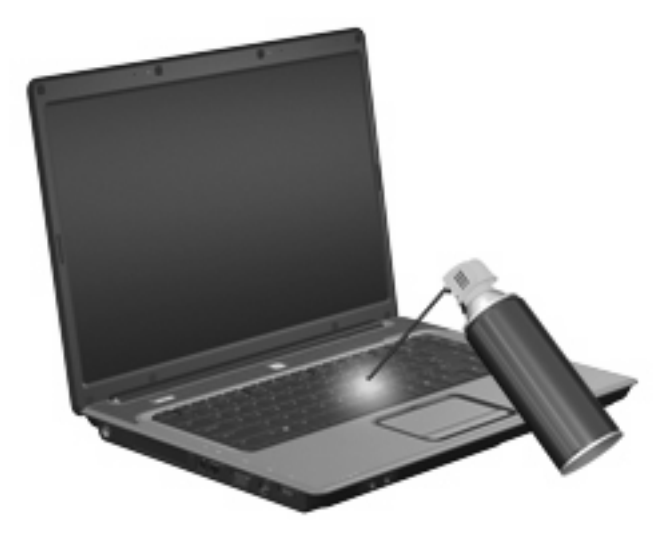

# <span id="page-16-0"></span>**Index**

### **A**

Aan/uit-knop van het touchpad [1](#page-6-0) Aanwijsapparaten voorkeuren instellen [1](#page-6-0) Afdrukopties-venster, hotkey [5](#page-10-0)

#### **B**

Beeldscherm beeld, schakelen [5](#page-10-0) Helderheid instellen, hotkeys [6](#page-11-0) Beeldscherm, schakelen [5](#page-10-0)

#### **C**

**Cursorbesturing** herkennen 0 , 0

### **F**

fn-toets [3](#page-8-0) Functietoetsen [3](#page-8-0)

### **G**

Geluidsweergave van systeem, hotkeys geluidsvolume verhogen [4](#page-9-0) geluidsvolume verlagen [4](#page-9-0) geluidsweergave van het systeem uit en weer inschakelen [4](#page-9-0)

### **H**

Helderheid instellen, hotkeys [6](#page-11-0) Help en ondersteuning, hotkey [4](#page-9-0) Hibernationstand, hotkey [6](#page-11-0) **Hotkeys** bedieningselementen voor audio-cd of dvd [6](#page-11-0) beschrijving [3](#page-8-0) gebruiken [4](#page-9-0) geluidsvolume dempen [7](#page-12-0)

geluidsvolume verhogen [7](#page-12-0) geluidsvolume verlagen [7](#page-12-0) helderheid van beeldscherm verhogen [6](#page-11-0) helderheid van beeldscherm verlagen [6](#page-11-0) Help en ondersteuning openen [4](#page-9-0) hibernationstand activeren [6](#page-11-0) QuickLock activeren [6](#page-11-0) schakelen tussen beeldschermen [5](#page-10-0) systeeminformatie weergeven [4](#page-9-0) venster met afdrukopties openen [5](#page-10-0) webbrowser openen [5](#page-10-0) Hotkey voor systeeminformatie [4](#page-9-0)

### **K**

Knoppen aan/uit-knop van touchpad [1](#page-6-0) touchpad [1](#page-6-0)

### **L**

Lampjes num lock [8](#page-13-0) touchpad [1](#page-6-0)

### **M**

Mediabedieningselementen, hotkeys [6](#page-11-0) Muis, extern aansluiten [2](#page-7-0) voorkeuren instellen [1](#page-6-0)

### **N**

Num lock, extern toetsenblok [9](#page-14-0) Num lock-lampje, herkennen [8](#page-13-0)

### **Q**

QuickLock, hotkey [6](#page-11-0)

### **S**

Schuifvlakken, van touchpad [1](#page-6-0) S-video [5](#page-10-0)

### **T**

Toetsenblok, extern gebruiken [9](#page-14-0) num lock [9](#page-14-0) Toetsenblok, geïntegreerd gebruiken [9](#page-14-0) herkennen [8](#page-13-0) in- en uitschakelen [9](#page-14-0) schakelen tussen functies van toetsen [9](#page-14-0) **Toetsenbord** gebruiken [3](#page-8-0) Toetsenbordhotkeys, herkennen [3](#page-8-0) Touchpad gebruiken [2](#page-7-0) herkennen [1](#page-6-0) knoppen [1](#page-6-0) schuifvlakken [1](#page-6-0) Touchpadlampje, herkennen [1](#page-6-0)

## **V**

Video-overdrachtstypen [5](#page-10-0)

### **W**

Webbrowser, hotkey [5](#page-10-0)

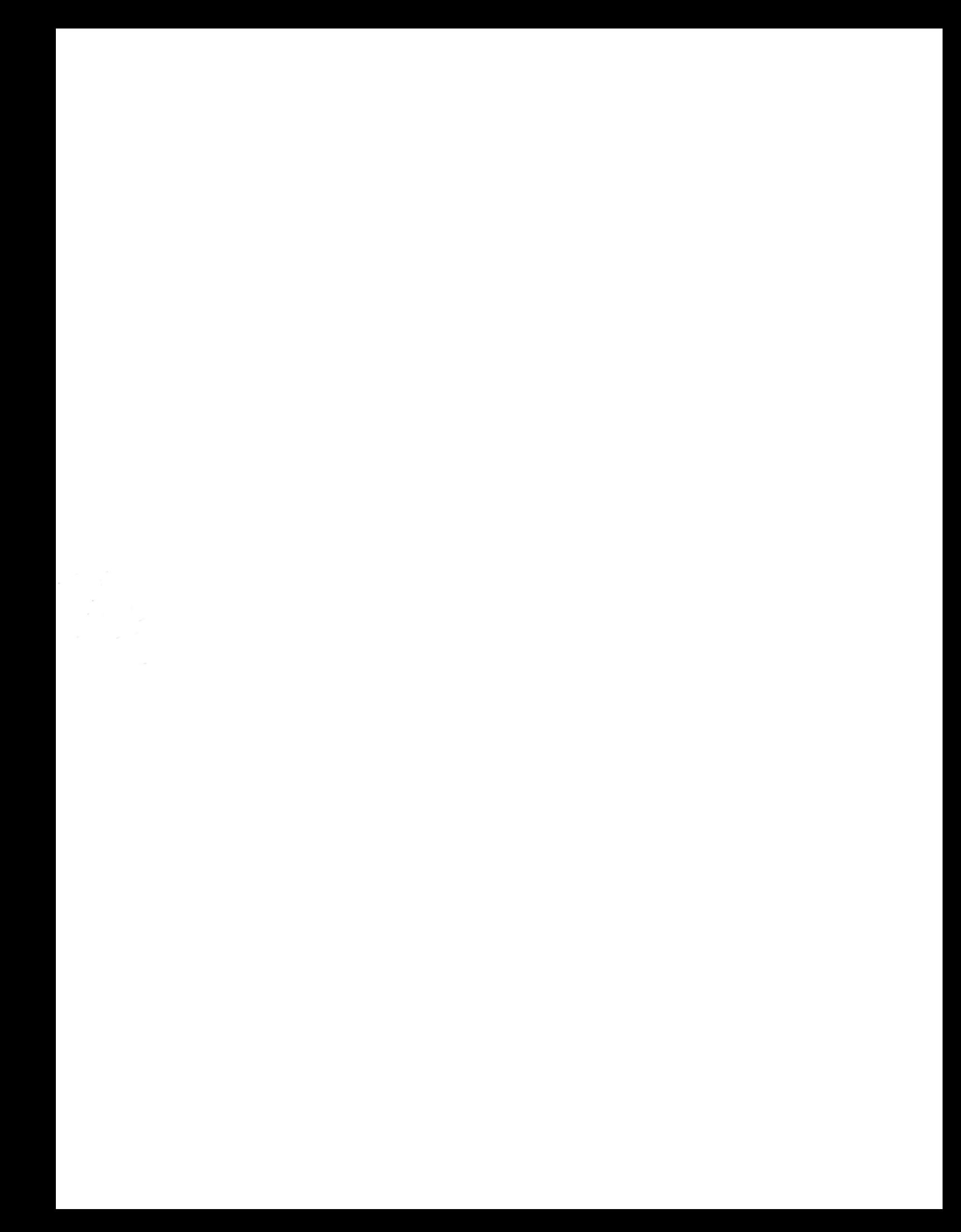